# **Installing Program Update From Website**

- 1. Click this link to download the latest copy of our full installer: **[TaxColl2k Setup](https://grandjean.net/updates/TaxColl2kSetup.exe)**
- 2. Choose to "Open" or "Run" the file (see below for browser-specific screenshots)
- 3. Click [Install] then [Finish]

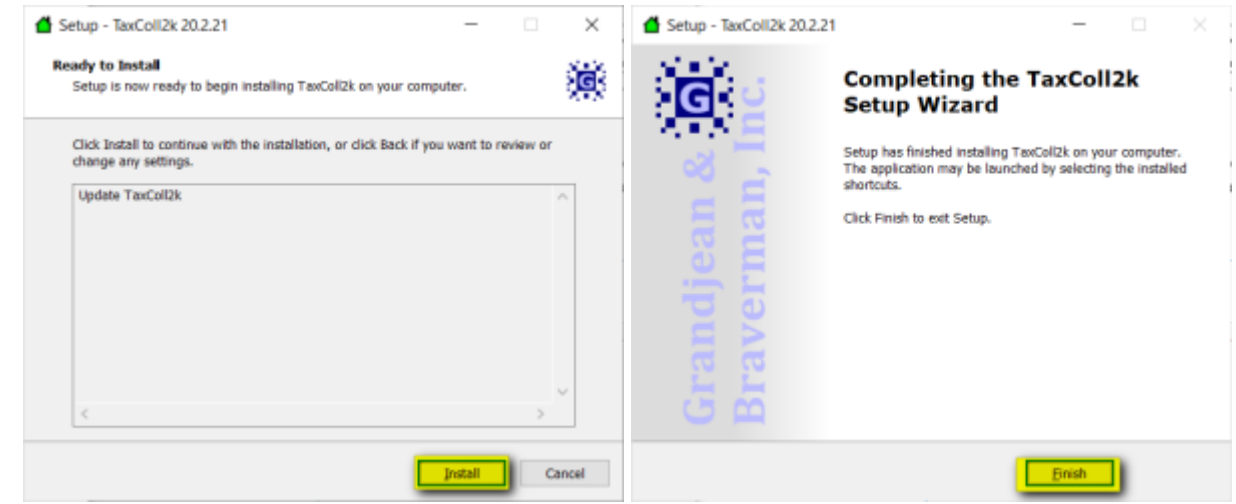

## **Troubleshooting**

Listed below are some problems you may encounter and how to deal with them.

### **Internet Explorer: Windows Smart Screen**

Here are some screenshots you may encounter when downloading our setup program in Internet Explorer. We've highlighted the buttons you should click in yellow in each screenshot:

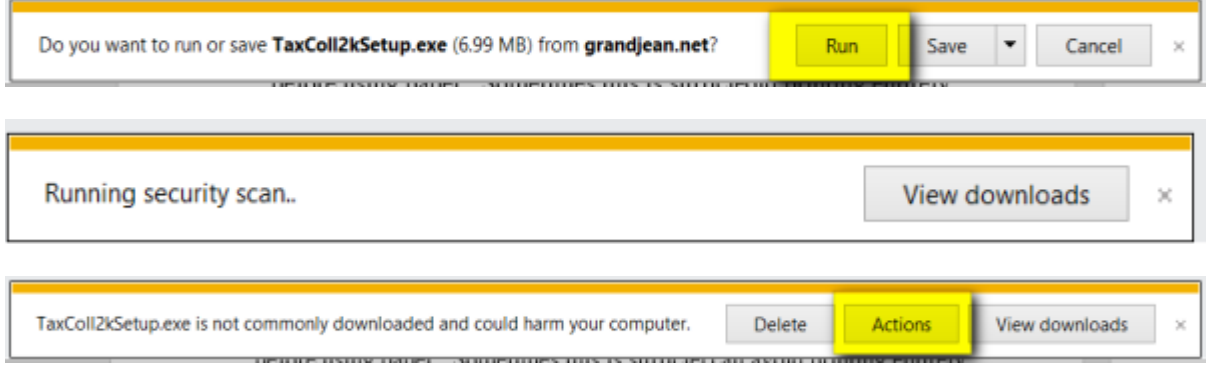

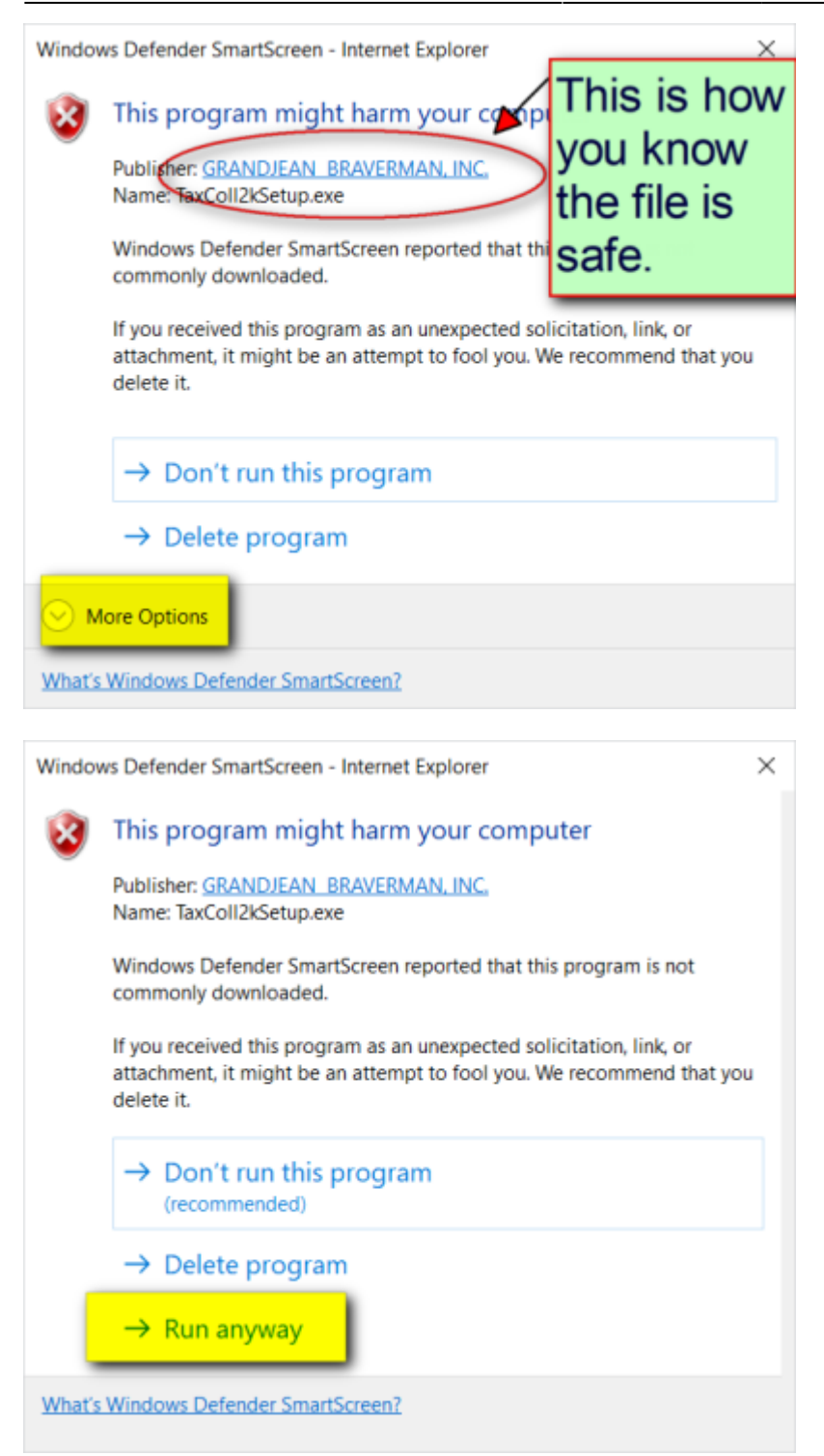

#### **TECHNICAL NOTES**

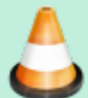

Computer viruses are often disguised as popular programs. To help users avoid installing these impostors, Microsoft warns a user when they download a file that is not commonly downloaded. Unfortunately, for small software developers like us, our programs are automatically deemed "suspicious" because they are not downloaded by lots of people.

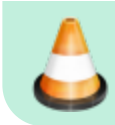

For your security, we digitally sign all of our installers. That's why you see "Grandjean & Braverman" listed as the "Publisher" when you run our setup files.

### **Avast Antivirus**

Users with Avast Antivirus programs will often see a screen like this when running one of our installers:

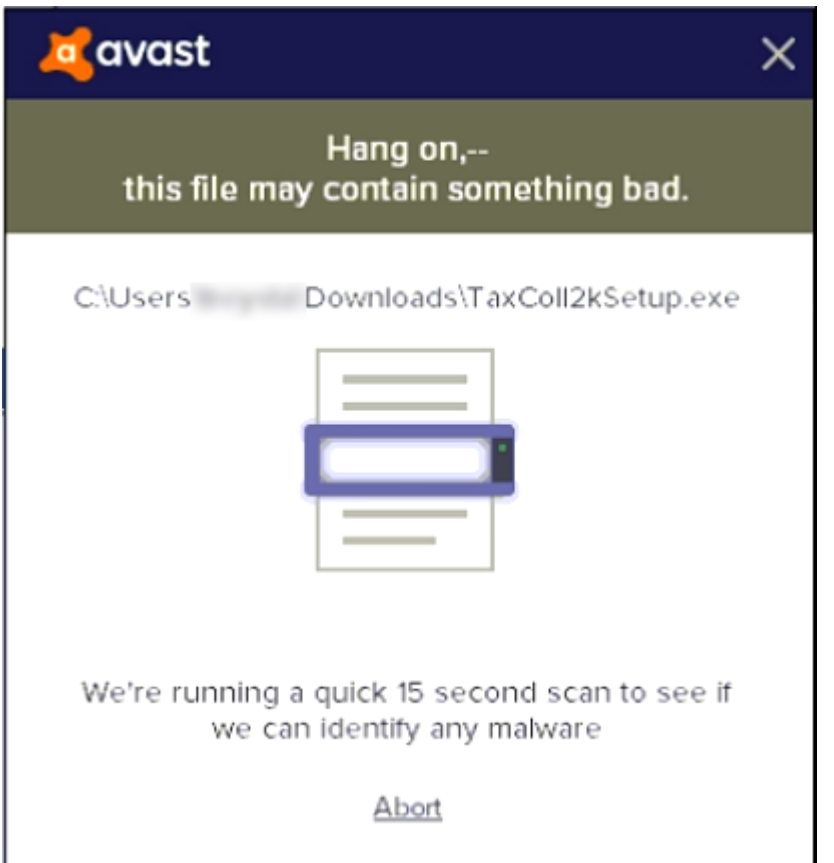

The installer should start automatically after the virus scan finishes.

Sometimes the installer tries to start before the virus scan is complete. When that happens, you may see a series of Error boxes pop up. Shown below are a few samples of these error boxes.

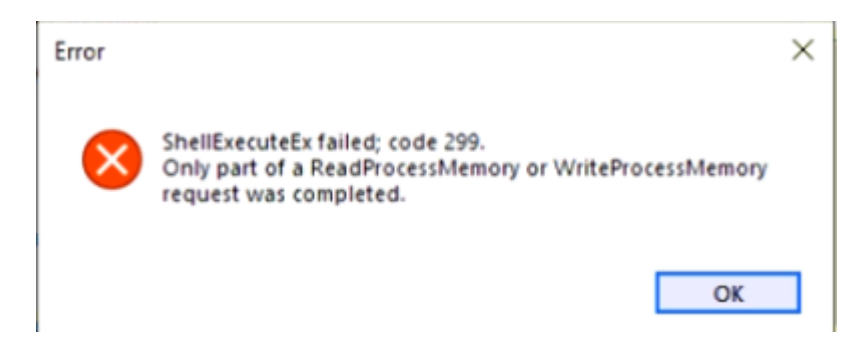

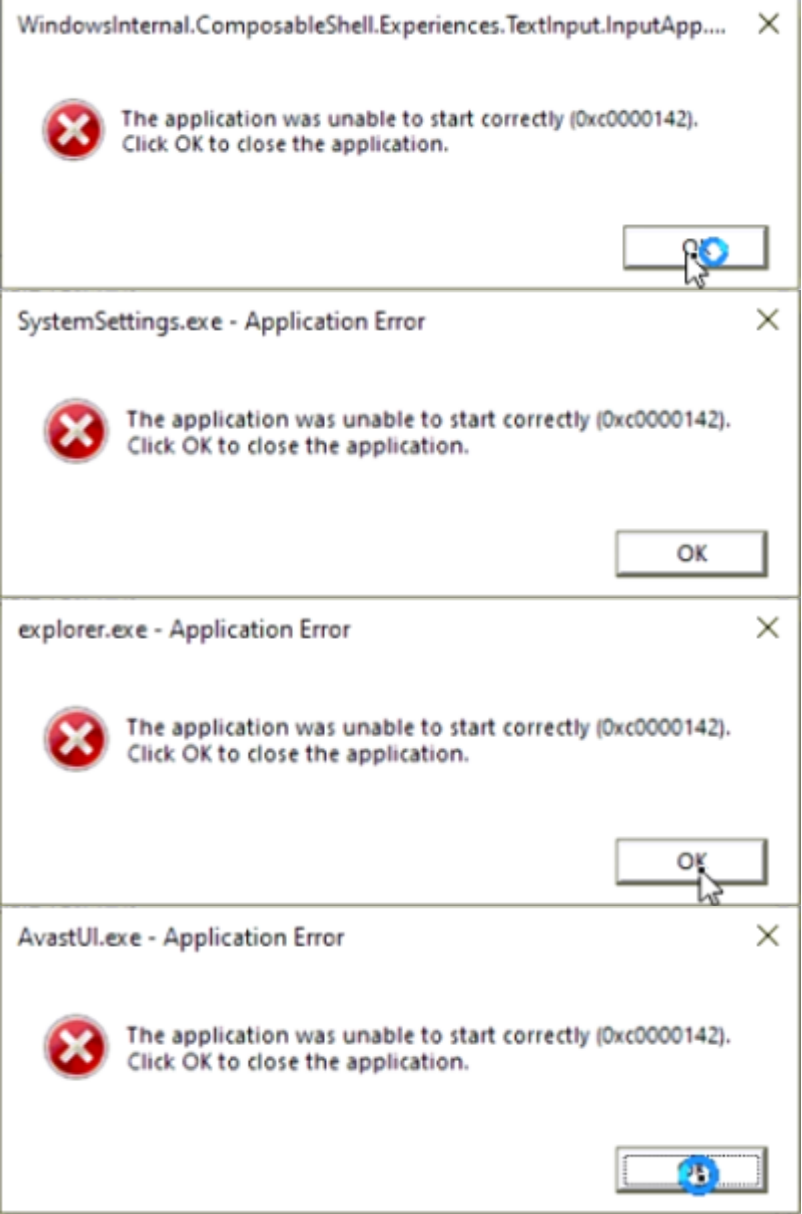

You can safely ignore each of the above errors. Click the [OK] button on each error box. The actual number of errors you see will vary by computer. It's not unusual to have to click [OK] on a dozen or more boxes, though. Be careful you don't get too click-happy and accidentally Cancel the installation. Here's the box that will appear to warn you if you accidentally click the [Cancel] button on the installer while trying to get rid of the error boxes:

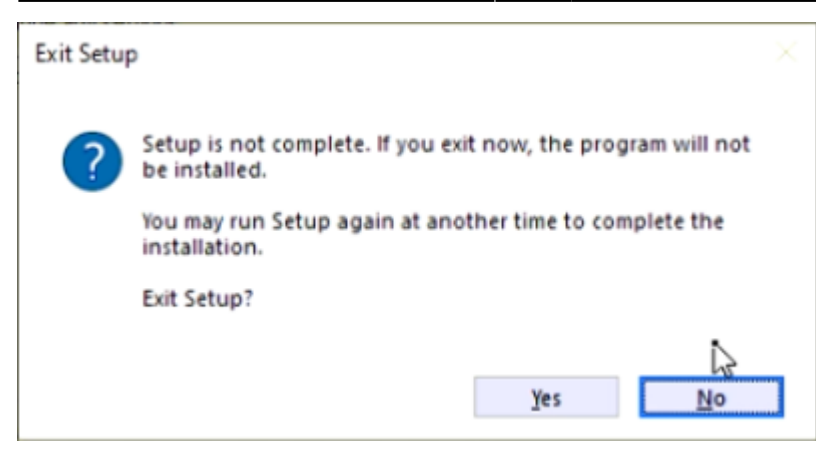

If you see this screen, simply click [No] and you will be taken back to the installer.

Once you finish clicking on all the error boxes, you should be able to proceed with the install.

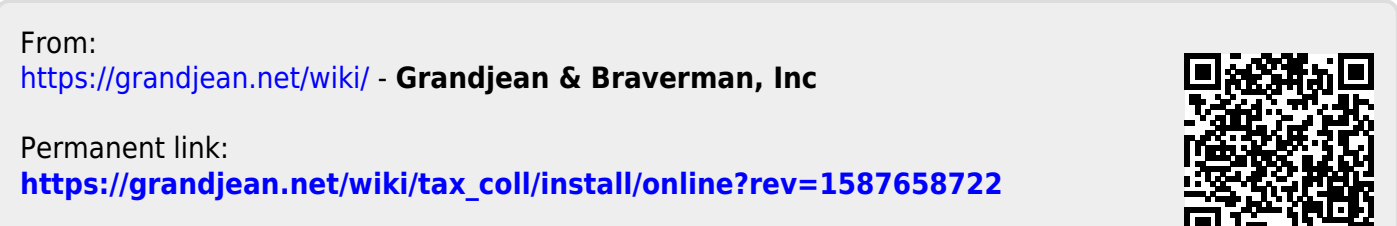

Last update: **2020/04/23 16:18 UTC**

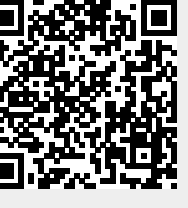